# PMO-guide Primärvården Signering i PMO

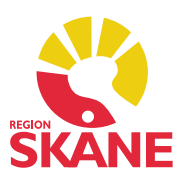

### **Signering**

Att signera en uppgift innebär att dess riktighet bekräftas.

I PMO finns en signeringsmodul där dina osignerade journaluppgifter hamnar. Startsidan för *Signering*, den så kallade *signeringslistan*, är tillgänglig på *Mitt arbete***.**

Du kan även signera dina registreringar i varje enskild modul, antingen ifrån modulens startsida eller via *Visa*- och *Ändra*-läget. Signering kan ske direkt vid dokumentation.

I signeringslistan visas alla journaluppgifter som ska signeras av ansvarig.

Öppna startsidan genom att dubbelklicka på *Signering* i vänstermenyn under *Bevakning*.

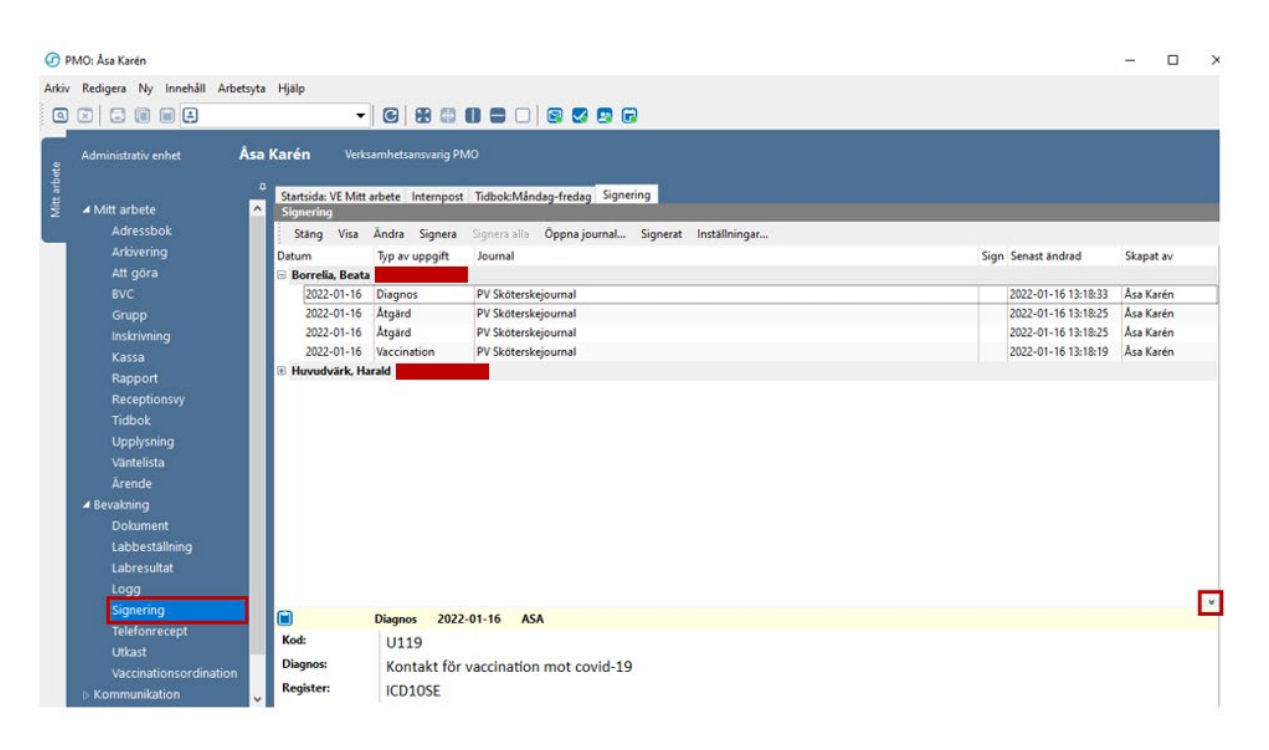

Via *Förhandsgranska*, kortkommando Ctrl+w, eller genom att klicka på den lilla pilen till höger (se markering), kan du nertill i bilden se vad dokumentationen innehåller och därefter signera.

# PMO-guide Primärvården Signering i PMO

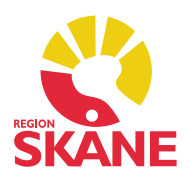

#### Signera enstaka poster

Markera aktuellt post som ska signeras. För att signera enstaka poster kan du i menyraden välja *Signera* eller använda kortkommando *Alt+g*, posten försvinner då från listan. Gå med piltangenten vidare till nästa post och upprepa tills alla poster är signerade.

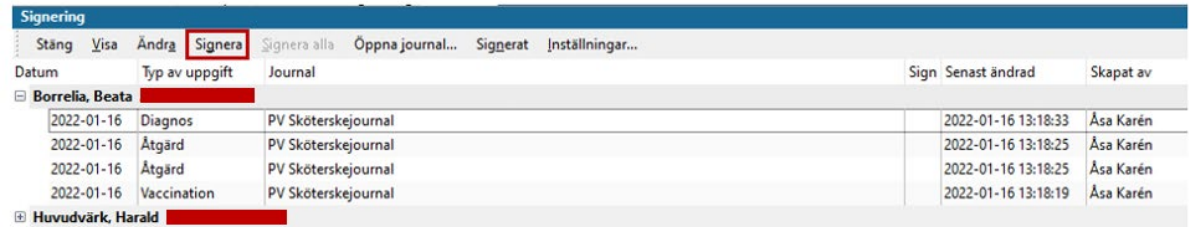

#### Signera alla poster

För att signera alla poster på patienten samtidigt ska du markera raden med patientens namn och personnummer. I menyraden väljer du *Signera alla* eller använd kortkommando *Alt+s*, alla poster på patienten signeras då samtidigt.

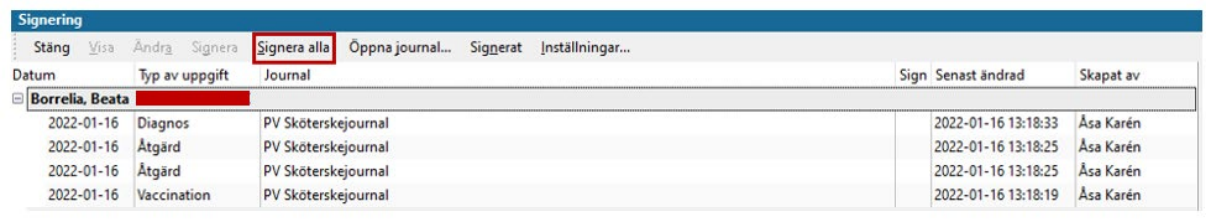

### Signera åt annan

I urvalspanelen till höger kan du välja *Signera åt andra*, välj därefter i listan vem du ska signera för. Efter ditt val gå till patientlistan och signera enligt instruktion ovan.

*Observera att du kan enbart Signera åt annan inom ditt eget kompetensområde eftersom du bekräftar riktigheten i dokumentationen.*

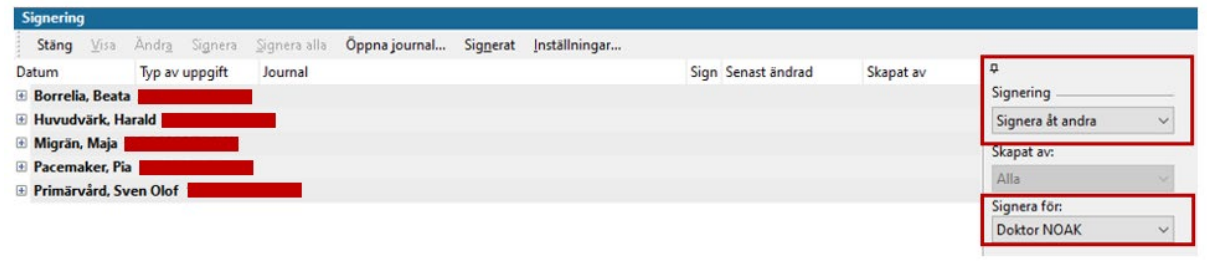

Signering i PMO Version 2.0 Uppdaterad 2023-02-10 av Åsa Karén Verksamhetsansvarig PMO